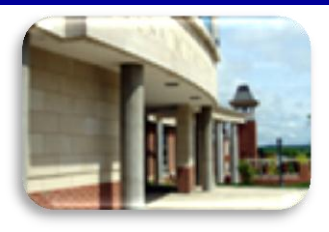

# **INSIDE The Clarion University Libraries**

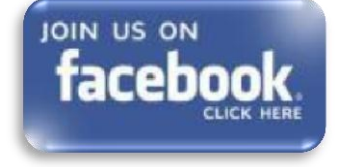

#### **December 4, 2012 Volume 8, Number 15**

## *In This Issue*

- 'Round The Clock Hours At Carlson Library!
- Carlson Is Going To The Dogs!
- It's Not Too Late To Get Help!
- Library Tip: Protect Your Valuables
- Library Tip: Return Day
- Library Tip: Eagle Dollars Accepted At Carlson
- Computer Tip: Stupid Geek Trick…Date Calculations in Windows Calculator
- Cranial Candy: Jinxi Boo – Learn, Think, Inspire
- Something To Think About

The Clarion University Libraries newsletter is published weekly when classes are in session. Through *INSIDE*, we share information about our services and resources with the campus community. *INSIDE* is best viewed with Microsoft Outlook. However, you can read a PDF version of INSIDE online through the [Libraries" homepage](http://www.clarion.edu/29806/).

## **'Round The Clock Hours At Carlson Library!**

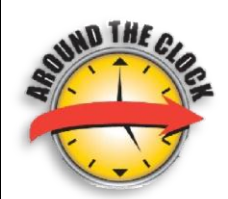

Carlson Library is the place to be as you finish research papers and prepare for finals.

Tonight we begin 24 hour-a-day operations through Thursday of Finals Week, with the exceptions of closing at 9:00 p.m. on Friday and Saturday evenings.

Databases, computers and borrowing services will be available around the clock. *However, Reference Services are available on the following schedule:*

> Monday – Thursday: 10:00 a.m. – 9:00 p.m. Friday: 10:00 a.m. – 5:00 p.m. Sunday: 1:00 – 5:00 p.m.

## **Carlson Library Is Going To The Dogs!**

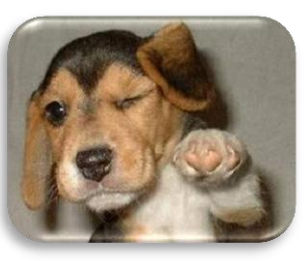

Carlson is going to the Dogs?

No…wait. That's not right!

The dogs are coming to Carlson Library!

Are you feeling stressed over finals? Need a break from studying? Come pet a pup! [Therapy dogs](http://en.wikipedia.org/wiki/Therapy_dog) will be on Carlson Level A on

Sunday, Monday, and Tuesday (December 9-11) from 6 to 8 p.m.

The Special Libraries Association is sponsoring this activity and will also be collecting donations for [PAWS](http://www.clarionpaws.org/) (Pet Adoption and Welfare Society) of Clarion.

## *CU Libraries' Links:*

#### *Inside The Clarion University Libraries*

*[Read back issues of the](http://www.clarion.edu/29806/)  [Libraries' newsletter](http://www.clarion.edu/29806/)*

#### *Library Home*

*[Your link to all of the](http://www.clarion.edu/library)  [Libraries' resources](http://www.clarion.edu/library)*

## *PILOT*

*[Search the Libraries'](http://pilot.passhe.edu:8030/cgi-bin/Pwebrecon.cgi?DB=local&PAGE=First)  [online catalog](http://pilot.passhe.edu:8030/cgi-bin/Pwebrecon.cgi?DB=local&PAGE=First)*

#### *Databases A-Z*

*[Search the Libraries'](http://www.clarion.edu/11167/)  [extensive collection of](http://www.clarion.edu/11167/)  [electronic journals and](http://www.clarion.edu/11167/) [e-books](http://www.clarion.edu/11167/)*

## *Contact Us*

*[Dr. Terry Latour](mailto:tlatour@clarion.edu?subject=Contact%20Via%20Inside%20The%20Clarion%20University%20Libraries) Dean of Libraries*

# **It's Not Too Late To Get Help!**

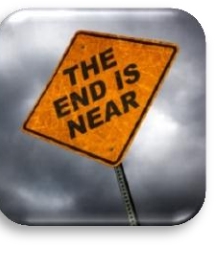

It"s not too late to get help with end of the semester papers and research projects.

While they won"t be available in the wee hours of the mornings, the reference librarians at Carlson and Suhr Libraries will be available during weekdays and most weekday evenings until 9:00 p.m., as well as on Saturday at Suhr Library and Sunday afternoon in

Carlson Library. Stop by the libraries or call Carlson Library at 393-2490 or Suhr Library at 676-6591. Distance Education Students may use the special toll-free number provided just for you (866-272-5612).

If you need help at a time when the reference librarians are not on duty, try our [Ask A Librarian/LibAnswers](http://www.clarion.edu/21023) online reference service. It's a database of questions and answers that others have previously asked. It just might have what you are looking for. It is available at the [Library](http://www.clarion.edu/395/) Website under the "Library Help" heading.

If that doesn't fit your need, you may submit requests via email by clicking on the e-mail link in the right column of the LibAnswers page. You also have the option to submit a request to the [Ask Here PA](http://www.questionpoint.org/crs/servlet/org.oclc.home.TFSRedirect?virtcategory=12222) service, which provides 24/7 assistance by librarians at other libraries around the world.

Don"t forget about all the tutorials and resource lists also available at the library Website.

## **Library Tip: Protect Your Valuables**

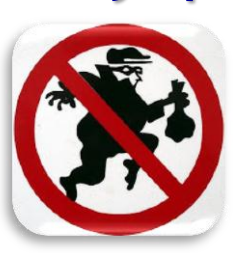

The end of the semester and the Holiday Season are times when you should take extra care to protect your valuables. Don"t leave backpacks, purses, phones, laptops, or other valuables unattended. They could disappear before you know it.

## **Library Tip: Return Day**

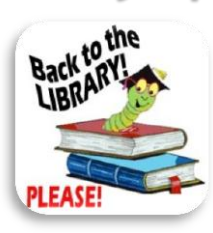

**All library items should be returned by the end of Finals to avoid fines and lost item charges.** If you need an item beyond that Friday, please consult with the Circulation Department.

## **Library Tip: Eagle Dollars Accepted At Carlson**

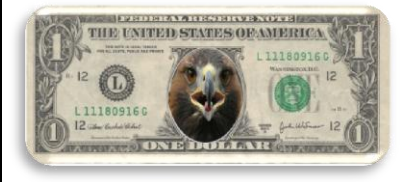

If you have a library fine or lost book charge at Carlson Library, you can pay it with Eagle Dollars.

Just let the folks on duty at the Library Circulation Desk know that you want to take

care of your obligation with Eagle Dollars and present you ID card. They will take care of the rest.

## **Computer Tip: Stupid Geek Trick…Date Calculations in Windows Calculator**

Would you like to know how many days old are you today? Can you tell what will be the date 78 days from now? How many days are left "til Christmas? How many days have passed since your last birthday? All these questions have their answers hidden within Windows! Curious? Keep reading to see how you can answer these questions in an instant using Windows" built-in utility called "Calculator".

No, no. This isn"t a guide to show you how to perform basic calculations on calculator. This is an application of a unique feature in the Calculator application in Windows, and the feature is called Date Calculation. Most of us don"t really use the Windows" Calculator that much, and when we do, it"s only for an instant (to do small calculations). However, it is packed with some really interesting features, so let"s go ahead and see how Date Calculation works.

- Press the WinKey
- Type: calcul… (it should"ve popped up by now, if not, you can type the rest of the '...ator' as well just to be sure).
- Open the Windows Calculator.
- Click View
- Select Date Calculation (or press Ctrl+E).

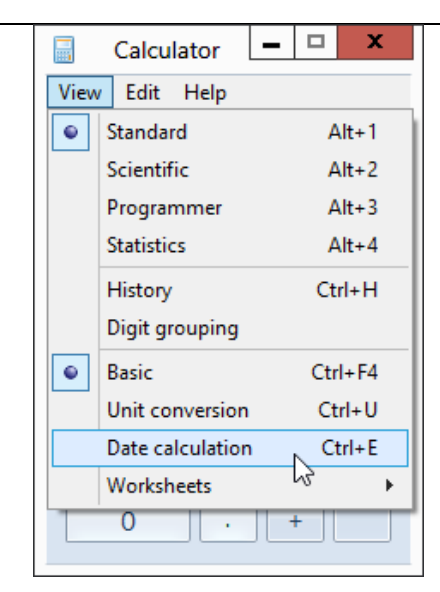

#### Now here"s where the fun begins.

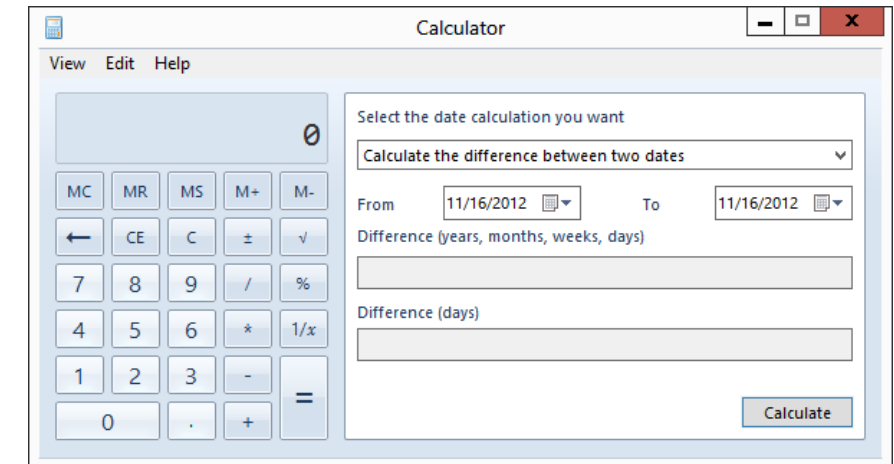

The idea is pretty straightforward. You can perform two types of calculations here:

- Calculating the difference between two dates
- Adding or subtracting a number (days) to a date

It's easy to work with the past, present, or even future. Let's say you want to find out your current age in terms of days, months, and years. Click the Calendar button in the *From* field to select your birth date. Initially, it will be showing the current date.

Navigating through the calendar is easy. Click the title (Month), and it zooms back to show all the months of the year and the title is changed from Month to Year (in this case, November to 2012). Click it again to see a list of years in the current decade, and the title changes to the decade it is showing (alternatively, click the buttons on the left and right to move between years). Click the title again to show several decades.

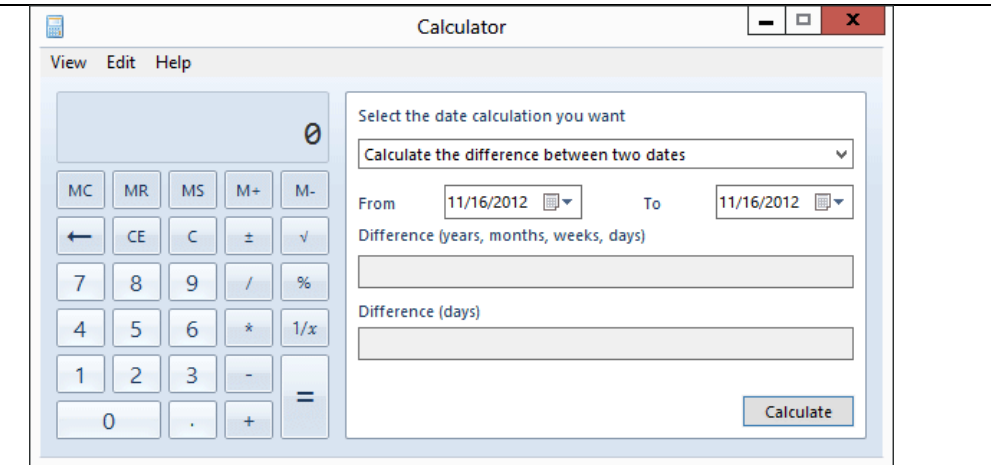

You can use the buttons at the left and right to navigate within months, years, decades, or list of decades. Finally, to jump to the current date, click Today.

Now that you"ve learned how to navigate through the calendar, you can easily select your birth date (let's assume it's the 29th of February). Since we"re going to find out how old you are *today*, so in the *To* field we"ll use today"s date by clicking "Today".

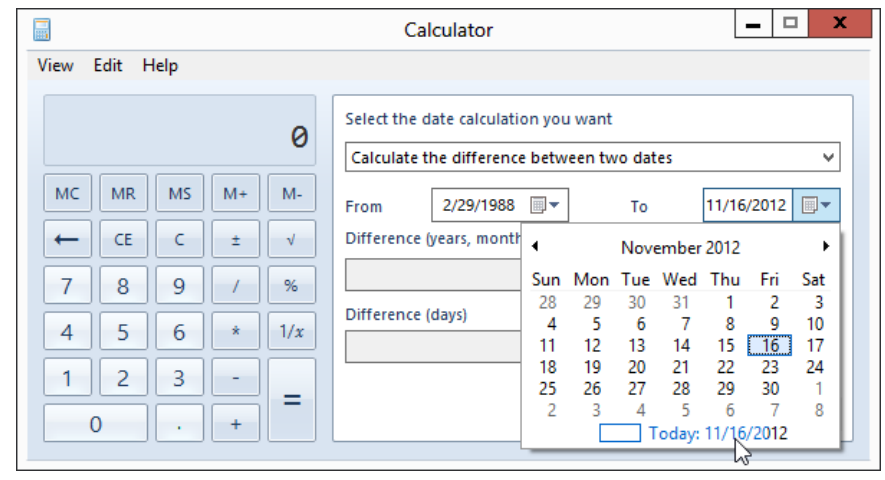

*(Yes, the date denoted in the Today field is the date on which this post was written!)*

Finally, click Calculate to get the desired result. The resulting difference will be presented in terms of years, months, and days, and simply in days as well.

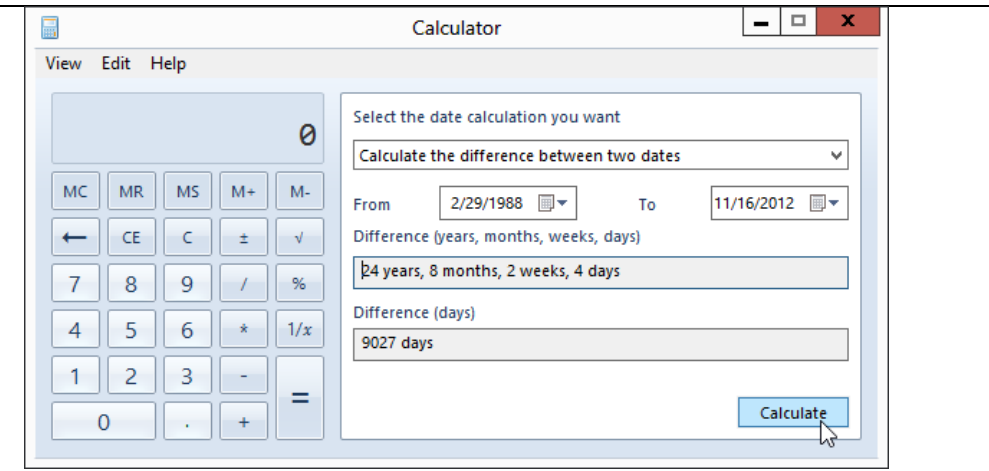

Adding or subtracting a number to a specific date is a bit tedious in real life. For instance, you see this written somewhere: "43 days remaining!", and you ask yourself "What will be the exact date after 43 days have passed"?

I'd probably tackle it this way-Let's see, if today is November 16, and this is a 30-day month, so after 40 days it will be December 26, and adding 3 to it makes 29th December. But what day will it be? Well, maybe we should try a different approach instead.

Fire up calculator, click the drop down and select "Add or subtract days to a specified date".

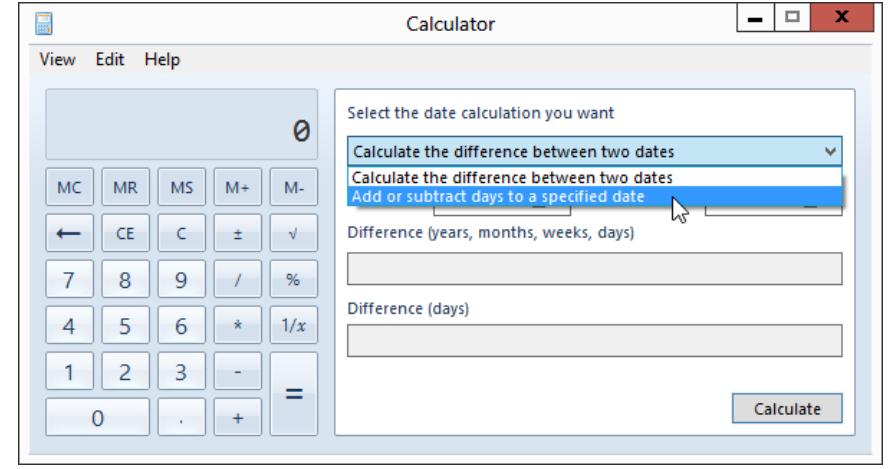

Now there"s just one date field in which we have to specify the date to (or from) which you want to add (or subtract) a particular number. Once the date is set, select whether we want to add or subtract something. We"ll try addition first. Select Add, and enter the number of days (or months/years) to be added to the specified date, and press the Calculate button.

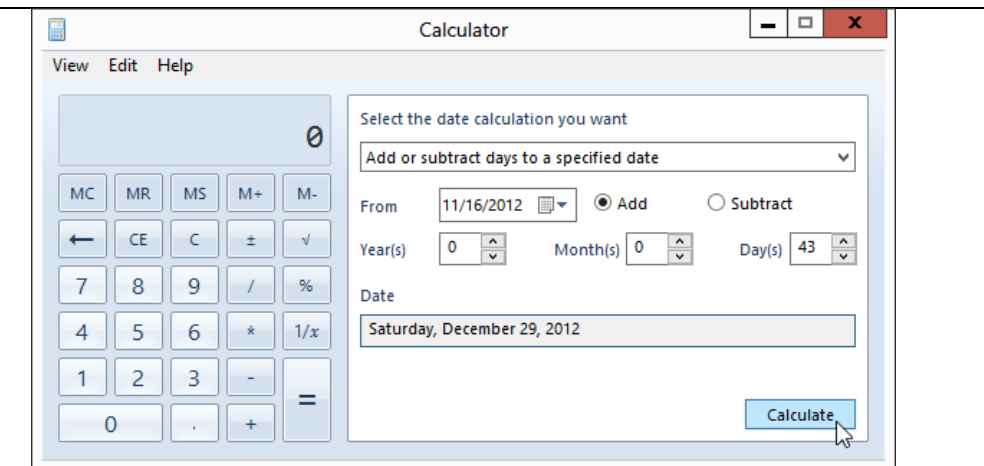

So it will be *Saturday* on 29th December, 2012.

You can also specify how many days, months, or even years are to be added or subtracted from the set date. Once you"ve entered the information, click Calculate and you"ll be presented with the resulting day and date. Let's see what the date was, 5 years, 8 months and 80 days ago today.

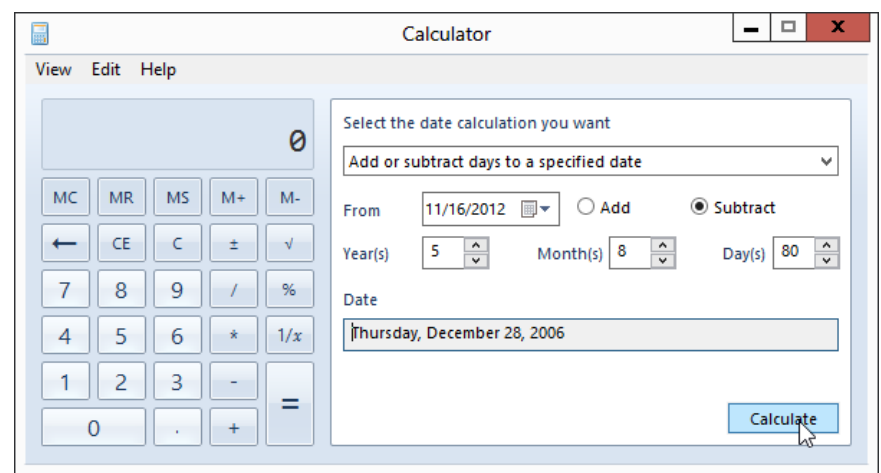

And here"s a fun fact. You won"t be able to use the calculator itself, unless you turn it on by clicking its "screen" (just in case you want to convert days to weeks, or do any other calculation).

## **Cranial Candy: Jinxi Boo – Learn, Think, Inspire**

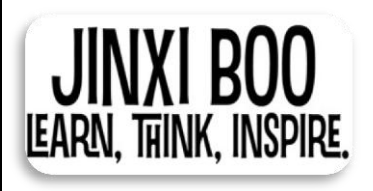

Welcome to [Jinxi Boo,](http://www.jinxiboo.com/) a site devoted to learning, thinking, and inspiration. Here you will find images, quotes, videos, and more that will inspire you, teach you, or just get your brain thinking.

The site is setup blog style, so just scroll down the page to navigate. There are three entries per page, which allows each entry enough space to stand out and be visually appealing as well.

You can also use the navigation strip at the top of the page with the following categories of interest: Gallery, Quotes, and Tattoo Corner. If you mouse over each of these, there is a drop down menu that lets you delve deeper into the content for each section.

## **Something To Think About:**

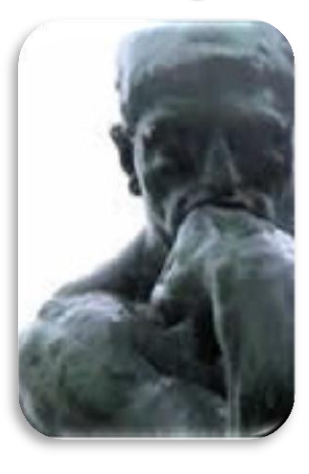

*Whether you believe you can do a thing or not, you are right.*

*~Henry Ford*